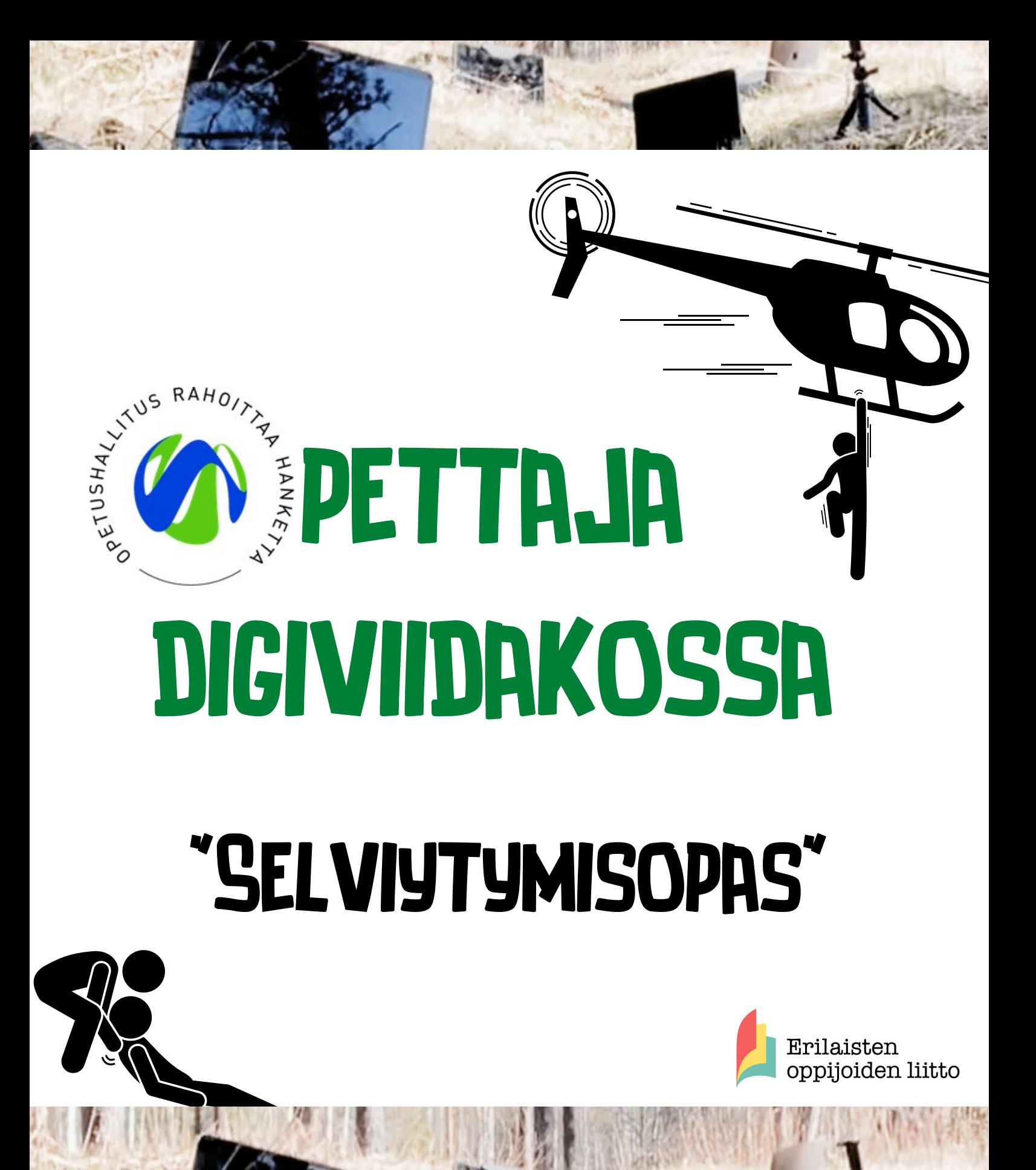

#### **Hei opetusalan henkilö!**

Olet tutustumassa oppaaseen, joka on tehty erityisesti ajatellen niitä opetusalan henkilöitä, joille digilaitteiden käyttäminen on syystä tai toisesta epämieluisaa ja hankalaa. Opas tuo esille sellaisia digilaitteiden ominaisuuksia ja mahdollisuuksia, jotka helpottavat ja tukevat sinun työtäsi mutta myös erilaisia oppijoita luokassasi.

Oppaan tarkoitus on kannustaa ja rohkaista sinua harjoittelemaan ja kokeilemaan itse erilaisia helppokäyttöominaisuuksia ja hyödyllisiä sovelluksia. Emme anna valmiita "klikkaa tästä" -ohjeita, koska ajattelemme, että on paljon tärkeämpää oppia sellaisia taitoja, joiden avulla onnistuu ratkaisemaan vastaantulevia digihaasteita myös itsenäisesti.

Opas tarjoaa vinkkejä digiperustaitoihin, ongelmanratkaisukeinoihin ja ohjaa tarvittaessa lisätiedon äärelle. Sivuilta löytyy vinkkejä ja rohkaisun sanoja myös koulutuksiin osallistuneilta.

> Opas on osa Opetushallituksen rahoittamaa Erilaisena oppijana digiviidakossa - Oppimisen tuen digitaalisia välineitä opettajille hanketta 8/21-12/22.

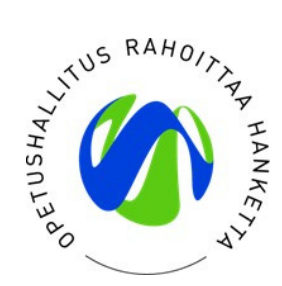

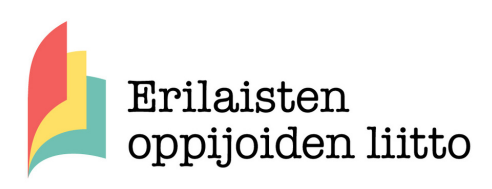

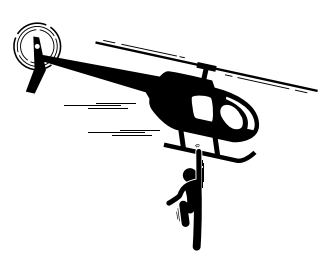

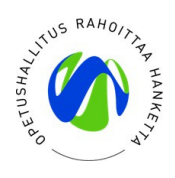

# **Sisältö**

- Turvallisen ilmapiirin luominen digitaalisessa 1. oppimisympäristössä
- 2.Tekstin kirjoittaminen puhumalla
- 3.Tekstien kuunteleminen ja lukeminen tietokoneella
- 4. Painetun tekstin kuunteleminen puhelimella/tabletilla
- Monipuolisten esitysten tekeminen 5. Powerpointilla
- Monisteen täyttäminen digilaitteen avulla 6.
- Monikanavaisia oppimisympäristöjä oppimisen 7. tueksi
- 8. Digiviidakon selviytymisvinkit

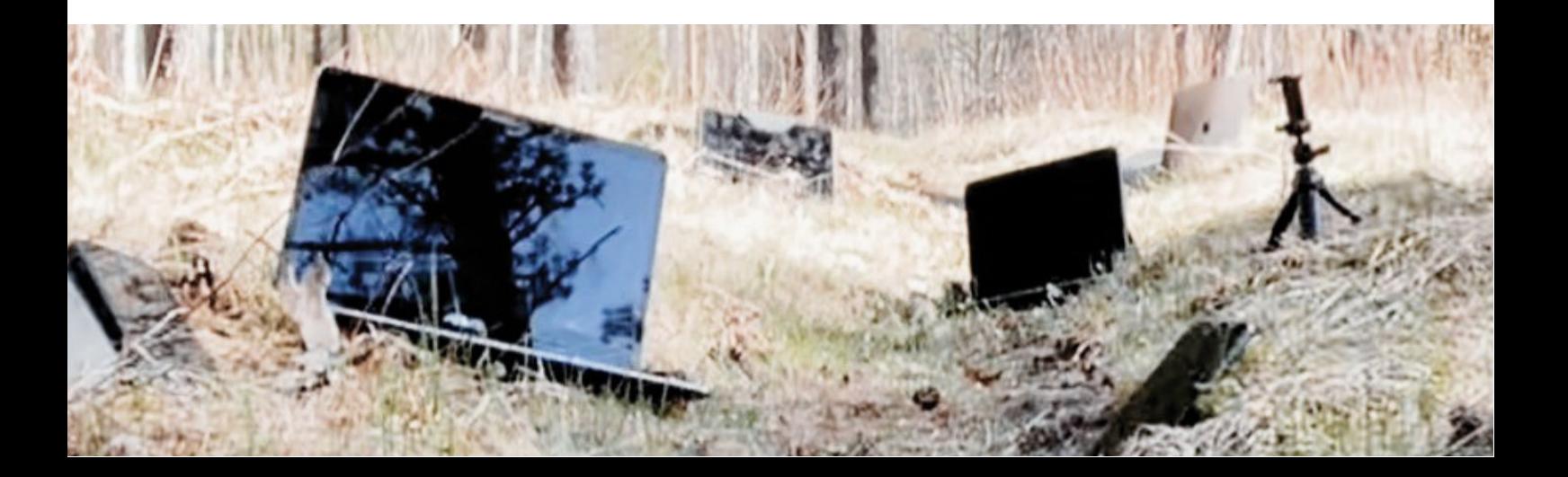

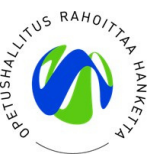

## **Turvallisen ilmapiirin luominen 1. digitaalisessa oppimisympäristössä**

Oppiminen vaatii turvallisuuden tunnetta eli kokemuksen hyväksytyksi tulemisesta omana itsenään. Turvallisessa oppimisympäristössä on hyväksyvä, luottamuksellinen ilmapiiri ja jokainen tuntee tulevansa kuulluksi.

Turvallinen oppimisympäristö rakentuu fyysisestä, psyykkisestä, sosiaalisesta ja pedagogisesta osa-alueesta. Näihin osa-alueisiin pitää kiinnittää huomiota myös digitaalisessa oppimisympäristössä.

#### **Fyysinen oppimisympäristö**

- Ohjeista hyvään työskentelyergonomiaan.
- Auta ja neuvo perusasetuksien löytymisessä (kameran ja mikrofonin päälle/kiinni laittaminen, taustakuvan vaihtaminen, näytön jakamisen keinot).
- Määritä ennakkoon kokousasetukset (esim. onko keskustelualue käytössä, onko osallistujien kamerat/mikrofonit käytössä).
- Harjoittele itse ennakkoon oppimisympäristön käyttämistä. Varmuus laitteiden hallinnasta lisää omaa turvallisuuden tunnettasi.

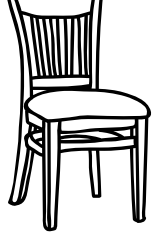

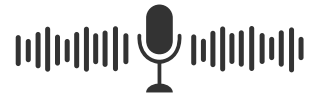

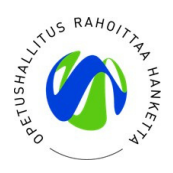

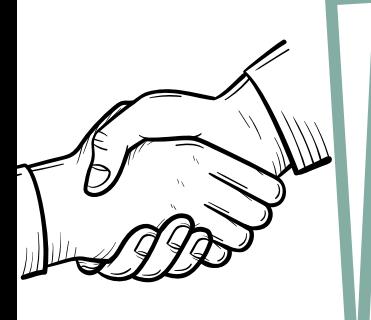

**Ue** Víteite **Benvenuto** 

**Herzlich willkommer** 

Velkominn

#### **Psyykkinen oppimisympäristö**

- Käytä aikaa tutustumiseen ja ryhmäytymiseen. Anna jokaiselle mahdollisuus osallistua heti alussa (esim.pikaäänestys, sanapilveen kerätyt fiilikset, esittäytymiskierros).
- Luokaa toiminnalle yhteiset pelisäännöt.
- Suunnittele, miten jokainen voi ilmaista mielipiteitään, kysyä kysymyksiä ja osallistua opetukseen.

#### **Sosiaalinen oppimisympäristö**

- Suunnittele, miten osallistujat voivat vuorovaikuttaa ja keskustella keskenään.
- Varaudu ongelmatilanteiden varalle (harjoittelen, kuinka suljet keskustelun tai mykistät osallistujan).
- Sopikaa yhdessä vuorovaikuttamisen pelisäännöt.

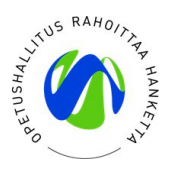

#### **Pedagoginen oppimisympäristö**

- Käytä vaihtelevia tehtävä tyyppejä ja erilaisia mahdollisuuksia osoittaa osaamista.
- Hyödynnä yhteisiä työskentelyalustoja (Whiteboard, Padlet, Classroomscreen)
- Mieti vaihtoehtoisia toimintatapoja, joiden avulla voit eriyttää tekemistä.
- Pidä opetuskerran struktuuri näkyvillä.
- Ohjeista ja esitä asiat selkeästi ja monikavaisesti.

Psyykkinen turvallisuus käsite tuntui hyvälle!

Psyykkinen turvallisuus todella tärkeä asia huomioitavaksi!

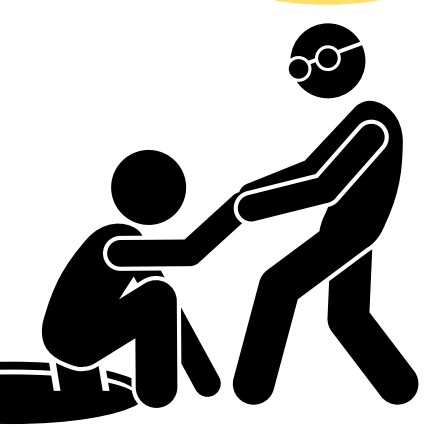

Vertaistuki oli tärkeää eli huomata, että muitakin kaltaisiani digiviidakkolaisia on. Kaikkea voi ja saa kokeilla.

Rohkeasti kokeilemaan vaan!

Rohkaistuin tosi paljon! Sellainen fiilis, että uskaltaa kokeilla!

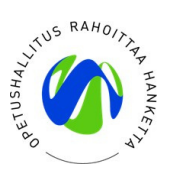

# **2. Tekstin kirjoittaminen puhumalla**

Kirjoittamista voi sujuvoittaa se, että sitä tuottaa puheen avulla. Toisille tekstin tuottaminen on helpompaa puhumalla ja asiaa tulee joutuisammin kuin näppäilemällä. Saneleminen auttaa myös silloin, jos näppäinten käyttäminen syystä tai toisesta ei onnistu.

Sanelemalla tekstin kirjoittaminen onnistuu niin puhelimella, tabletilla kuin tietokoneellakin. Sanelua voi hyödyntää esim.sähköpostien kirjoittamiseen, Wordilla tekstien tekemiseen tai muistiinpanojen kirjoittamiseen.

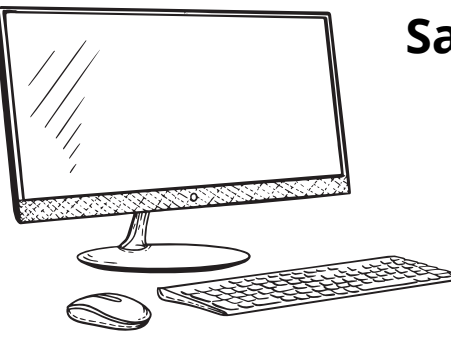

#### **Sanelu Microsoft Word:ssa**

- Avaa Word-tiedosto 1.
- 2. Klikkaa "**Aloitus"** –välilehteä.
- 3. Klikkaa mikrofonin kuvaketta, jonka alla lukee "Sanele".
- Alas aukeaa ikkuna, josta näet, että 4. sanelutoiminto on päällä. Voit aloittaa sanelun.

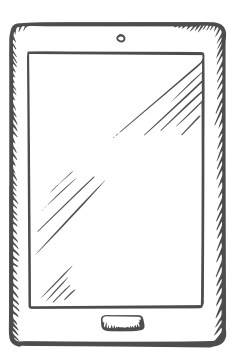

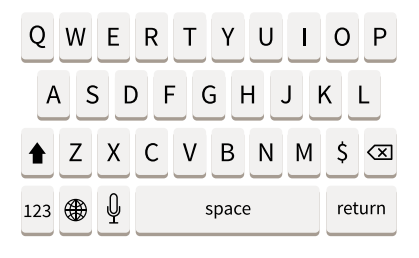

#### **Sanelu puhelimella tai tabletilla**

Android: Ota puhekirjoitus ensin käyttöön laitteen näppäimistöasetuksista. Tämän jälkeen tekstiä voi sanella klikkaamalla näppäimistöstä löytyvää mikrofoni-kuvakketta.

iPhone: Sanelu on automaattisesti mahdollista. Paina näppäimistön mikrofoni-kuvakkeesta ja sanele, mitä haluat kirjoittaa.

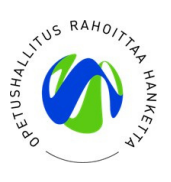

### **3.Tekstien kuunteleminen ja lukeminen tietokoneella**

Tekstien kuunteleminen on monelle helpottava keino, joka vahvistaa luetun ymmärtämistä. Samaan aikaan tekstin seuraaminen ja erilaiset näkymän muokkaukset tukevat myös lukemista. Syventävä lukuohjelma (Office365) on jo suurimmalla käytössä, mutta siitä ei tiedetä riittävästi. Ota siis rohkeasti näistä neuvoista kiinni ja tutustu oman koneesi syventävään lukuohjelmaan.

Myös google **Chrome-selaimeen löytyy lisälaajennus,** jolla voi kuunnella tekstejä nettiselaimessa. Voit ladata sen näin:

- Mene Chrome web storeen (https://chrome.google.com/webstore)
- Kirjoita hakukenttään Read aloud
- Klikkaa lisää Chromeen painiketta

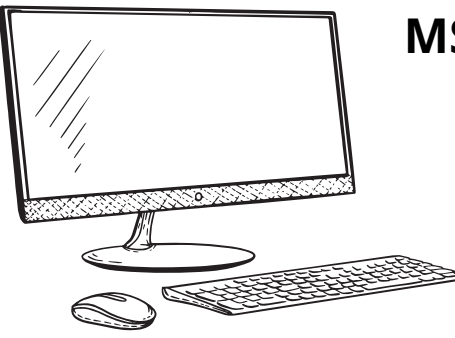

#### **MS Office: Syventävä lukuohjelma Word työpöytä ja online**

- Klikkaa yläpalkista auki "Näytä"-välilehti 1.
- Valitse "Syventävä lukuohjelma" 2.
- 3.Tutustu eri valikoihin ja muuta asetuksia rohkeasti.

#### **Microsoft Edge-selain: Syventävän lukuohjelman käyttö**

- Klikkaa nettisivun osoiteriviltä kuvaketta, jossa on kirja & kaiutin 1.
- 2. Sivu aukeaa syventävässä lukuohjelmassa ja saat sen valikot käyttöösi
- Jos et näe syventävän lukuohjelman kuvaketta: Voit kokeilla 3. myös kirjoittamalla osoiterivin alkuun tekstin read://

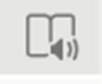

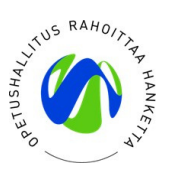

### **4. Painetun tekstin kuunteleminen puhelimella/tabletilla**

Myös painettua tekstiä, kuten kirjoja tai monisteita, voi kuunnella eri sovelluksilla, kuten Google lens tai Google haku ja Office Lens. Käytännössä tämä tarkoittaa sitä, että puhelimen kameralla otetaan kuva luettavasta tekstistä ja sovellus lukee sen sinulle ääneen.

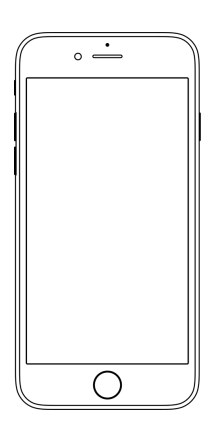

#### **Google lens (android) tai Google haku (iOs)**

- Lataa sovellus sovelluskaupasta ja avaa se. 1.
- 2. Valitse alavalikosta "Teksti"-palkki.
- 3.Ota kuva kopioitavista sanoista esim. kirjan sivusta.
- 4.Voit kuunnella tekstin heti valitsemalla "Kuuntele".

#### **Microsoft Lens**

- Lataa sovellus sovelluskaupasta ja 1. avaa se.
- Valitse alavalikosta "ASIAKIRJA" 2.
- 3. Ota kuva tekstistä, rajaa ja valitse "Vahvista"
- 4.Valitse "Valmis".
- 5. Valitse jaa "Syventävä lukuohjelma"
- Teksti avautuu syventävässä 6.lukuohjelmassa, jolloin sen ominaisuudet ovat taas hyödynnettävissä.

Näitä pitää vaan testata ja leikkiä niillä itse, että osaa hyödyntää niitä opetuksessa.

Syventävä lukuohjelman kääntäjä on huippu! Auttaa esim. työohjeiden kääntämisessä.

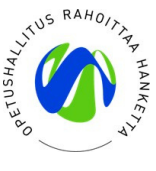

### **5. Monipuolisten esitysten tekeminen Powerpointilla**

Powerpointilla voi tehdä monipuolisia ja monikanavaisia esityksiä, jotka tukevat kaikkien oppimista. Kuvien, symbolien, videoiden ja äänen lisääminen esitykseen on helppoa ja onnistuu aivan varmasti, kun hieman tutkii valikoita ja vaihtoehtoja.

#### **Hyvä tietää- tärpit Powerpointin tekoon**

- Kuvia, symboleja, mediaa ja ääntä lisätään dialle "Lisää" välilehden valikoista.
- "Aloitus"-välilehdellä on suunnittelutyökalu, joka tarjoaa erilaisia ideoita visuaaliselle ilmeelle.
- 3D-kuvat ovat käytettävissä vain työpöytä versiossa.
- Kun esität omaa PP-esitystä, voit ottaa tekstityksen päälle "Diaesitys"-välilehdeltä valitsemalla "käytä tekstityksiä aina" ja valitsemalla oikean kielen.
- "Tarkista" välilehdeltä löydät tarkista helppokäyttöisyys valikon, joka ohjaa sinua tekemään PP-esityksestä saavutettavan (mm. lisäämään kuviin vaihtoehtoiset tekstit ja muokkaamaan lukemisjärjestyksen, jota tarvitaan silloin kun ruudunlukija lukee esitystä).

3D-kuvat oli uusi juttu.

Tekstityksen mahdollisuus ja erilaiset monipuoliset kuvat ja symbolit ovat hyviä!

Ei kannata opetella ulkoa, vaan yrittää ymmärtää järjestelmän logiikkaa.

"Kokeile kolmea pistettä!" Mikään ei räjähdä nappia painamalla... ainakaan kotikoneen.

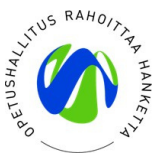

### **6. Monisteen täyttäminen digilaitteen avulla**

On tilanteita, joissa perinteisen monisteen täyttäminen sujuu paremmin, jos vastaukset voi kirjoittaa koneella. Hyödyntämällä sellaista sovellusta kuten Snaptype, voi täyttää monistetta esimerkiksi sanelemalla ja täydentää vastauksia jälkikäteen.

#### **Snaptype**

- Lataa sovellus sovelluskaupasta ja avaa se. 1.
- 2.Valitse "New Document".
- 3.Valitse "Camera" ja ota kuva haluamastasi monisteesta.
- 4. Nimeä dokumentti ja avaa se.
- 5.Voit kirjoittaa kuvaan näppäimistön tai sanelutoiminnon avulla.
- Siirrä teksti oikeaan kohtaan ottamalla siitä kiinni ja 6. raahamalla sen paikalleen.

Vaatii harjoittelua mutta tämän oppii kyllä, kun rohkeasti testailee ja tutkii valikoita!

### **7. Monikanavaisia oppimisympäristöjä oppimisen tueksi**

**Kielten oppimiseen** Reactored, Quizlet, Kahoot

**Isot kokonaisuudet** Thinglink, Padlet, Book Creator, Wordwall

**Vuorovaikutus, yhteistyöskentelyyn** Padlet, Teams, Google Meet, Zoom, Classroomscreen

Kannattaa tutkia ja leikkiä laitteilla etukäteen!

Näitä voi harjoitella perhepiirissä ja testata omilla lapsilla.

Sain rutkasti lisää rohkeutta, kun sain ymmärrystä osakseni.

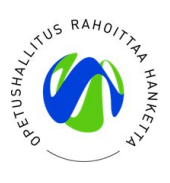

### **8. Digiviidakon selviytymisvinkit**

- Hengitä syvään ja katso rauhassa koko näkymää. 1.
- Usein näkymän reunoilla on lisävalikkoja tai 2. asetuksia, joista löydät etsimäsi.
- Vie hiiri valikon/kuvakkeen päälle -> usein sieltä avautuu 3. valikon kuvaus
- Jos valikon vieressä on "pieni väkänen" tai "ratas" -> 4. löytyy sieltä lisää toimintoja tai valikoita
- 5. Käy rohkeasti valikoita läpi ja tutki, mitä toimintoja sieltä löytyy
- 6. Katso aina, mitä löytyy kolmen pisteen tai kolmen viivan takaa.

Kiitos koulutuksesta. Oli antoisa ja olen rohkaistunut käyttämään digiä työssäni paljon enemmän kuin aiemmin.

Kiitos vielä kerran itsetunnon kohotuksesta ja hyvästä tuesta teille kaikille!

Uteliaisuus ja rohkeus lisääntyi!